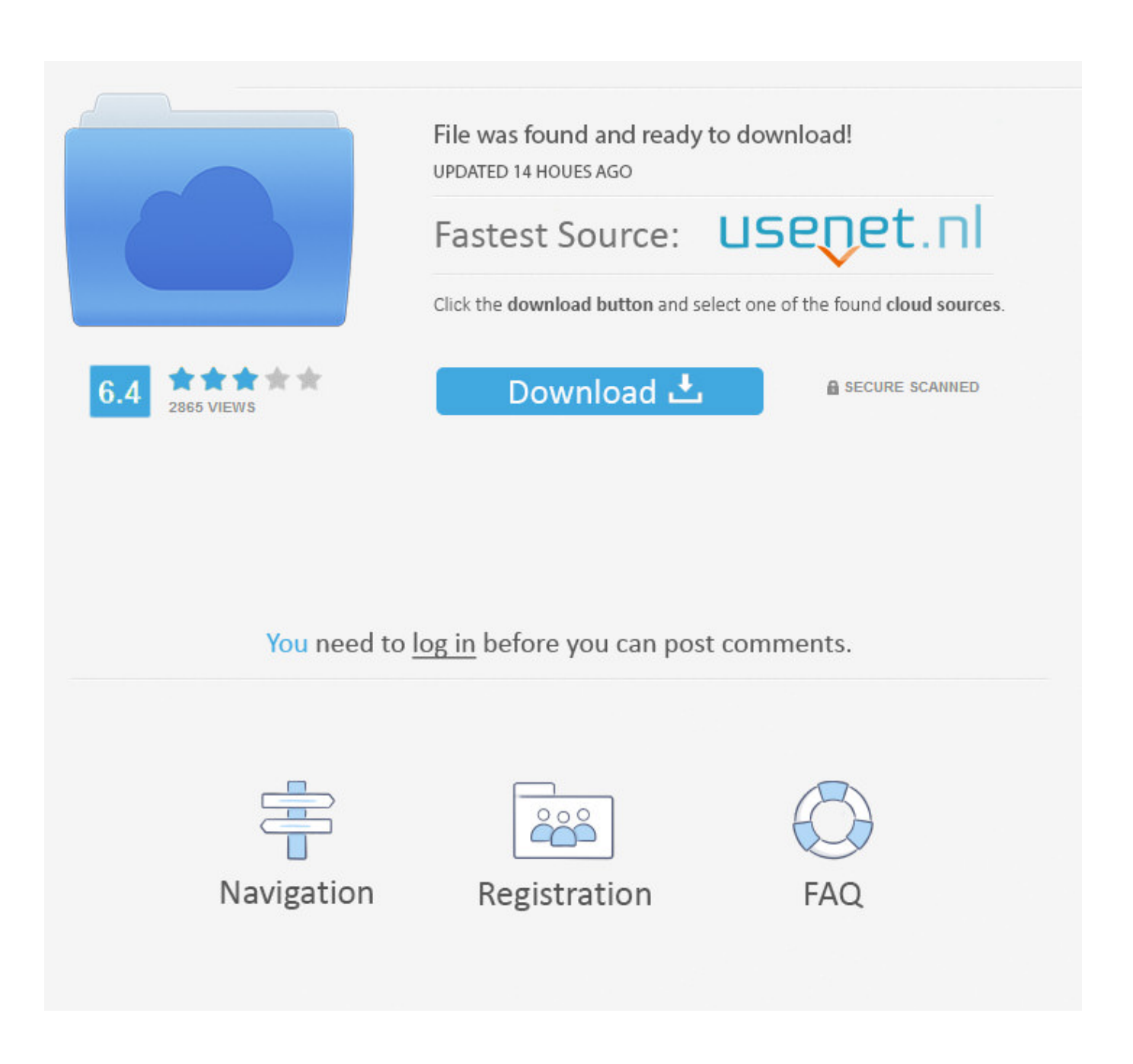

[Transferring Microsoft Office License To New Mac](https://bytlly.com/1vkufg)

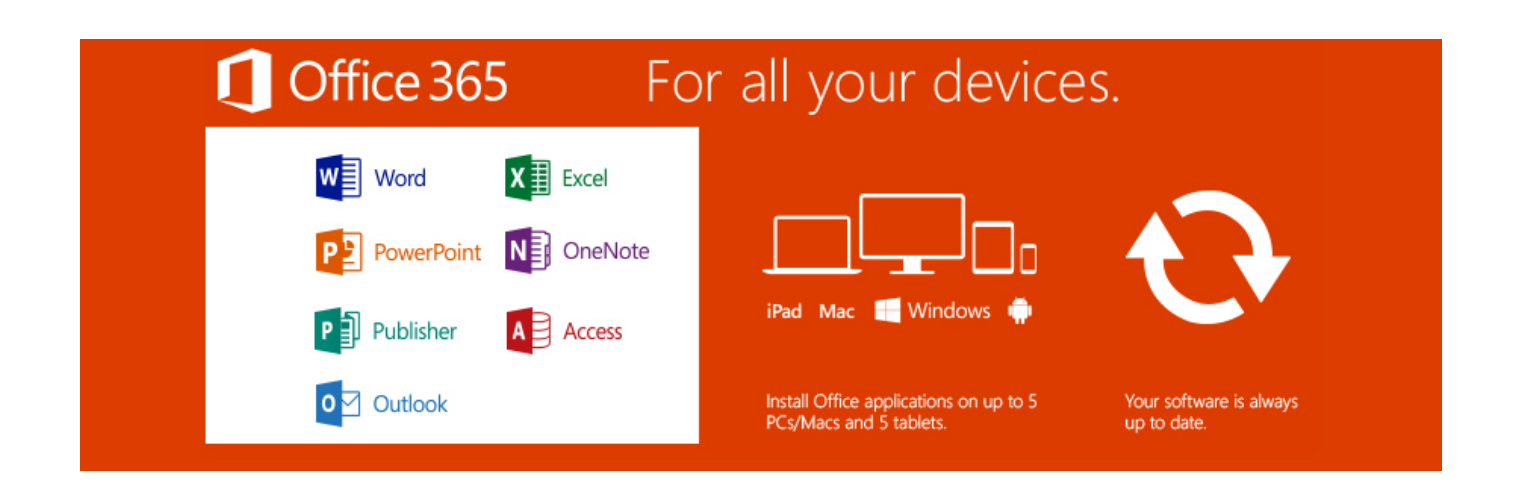

[Transferring Microsoft Office License To New Mac](https://bytlly.com/1vkufg)

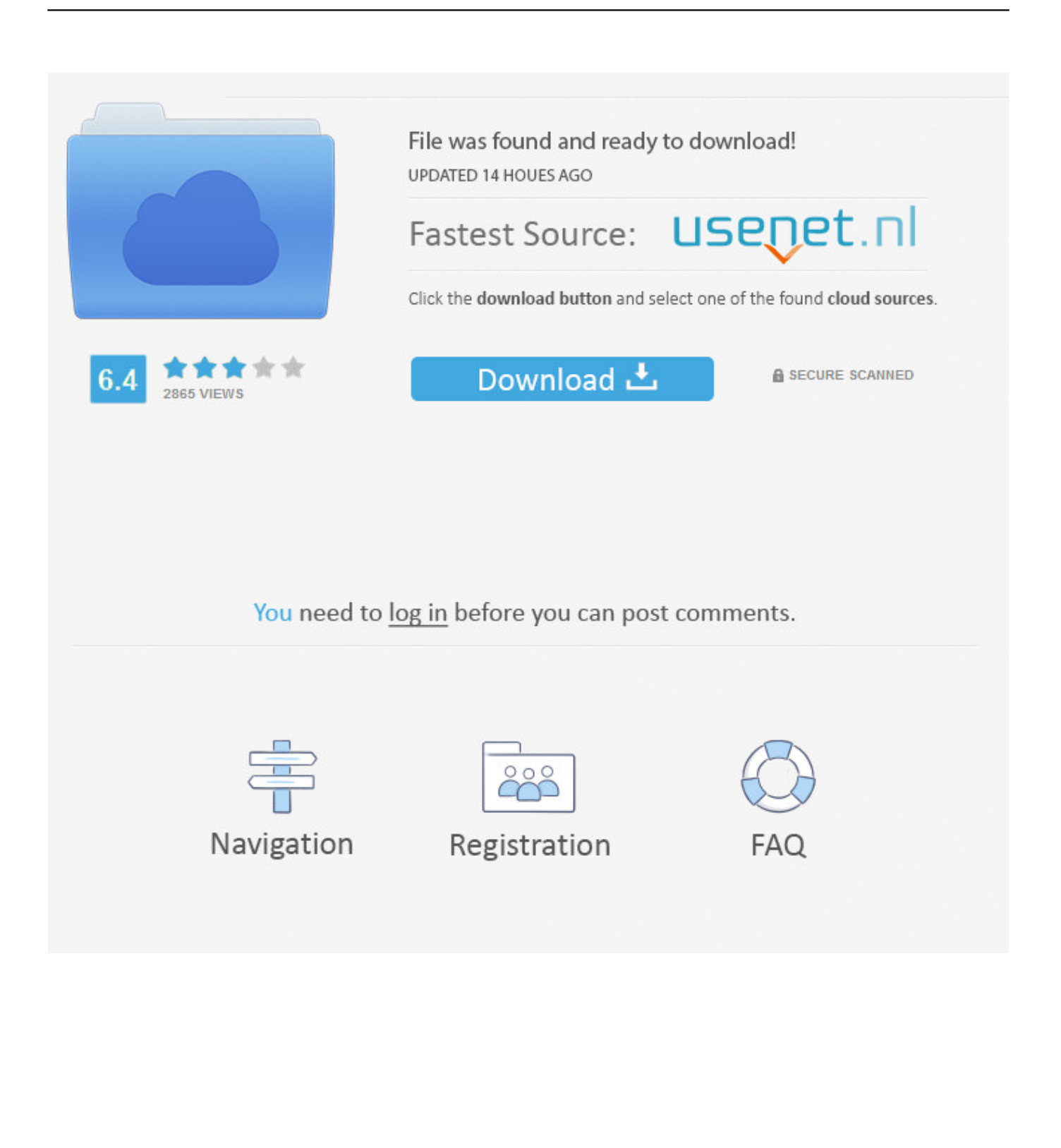

If your new Mac is using OS X Mountain Lion v10 8 or earlier, follow the Mountain Lion migration steps instead.. On the Go menu, click Computer Double-click your hard disk icon If both computers are using macOS Sierra or later, just make sure that they're near each other and have Wi-Fi turned on.. Click on the desktop or make sure your Mac menu is on "Finder" On the Go menu, click Computer.. Or connect them using target disk mode and the appropriate cable or adapter Then start up your old computer in target disk mode.. Check software, settings, and powerInstall all available Apple software updates on both Mac computers.

Install any updates for your third-party apps as well Make sure that your old Mac is using OS X Lion or later.. Or connect your new Mac to a Time Machine backup of your old Mac. Error TransferringTransfer Microsoft Office License To New MacHow To Transfer Microsoft Office 2016 License To Another MacMicrosoft OfficeMigration Assistant copies all of your files to your new Mac so that you don't have to copy your files manually.

## **transferring microsoft office to new computer**

transferring microsoft office to new computer, transferring microsoft office to new mac, transferring microsoft office 365 to a new computer, transferring microsoft office 2016 to a new computer, transferring microsoft office 2013 to a new computer, transferring microsoft office 2010 to a new computer, transferring microsoft office 2007 to a new computer, transferring microsoft office 2011 to a new mac, transferring microsoft office to new pc, transferring microsoft office license to new pc

Double-click your hard disk icon The default name will be Macintosh HD Open Library, and then open.. Connect both computers to AC power Connect the computers to each otherOn the OLD Mac: 1.. If your files are currently on a Windows PC, follow the PC migration steps instead.

## **transferring microsoft office 365 to a new computer**

Make sure that your old Mac has a computer name: Choose Apple menu  $\mathbb{Z}$  > System Preferences, then click Sharing and check the Computer Name field.. If either is using OS X El Capitan or earlier, connect them to the same network using Wi-Fi or Ethernet.

## **transferring microsoft office 2013 to a new computer**

e10c415e6f